## Журнал валидируемых форм

В Cистеме есть возможность настройки индивидуальных правил проверки на заполнение тех или иных полей в различных формах. Для того чтобы сделать такие настройки, необходимо в администрировании выбрать пункт «Журнал валидируемых форм».

После этого откроется вкладка «Журнал валидируемых форм». По умолчанию список форм пуст, для его отображения нужно нажать кнопку «Найти».

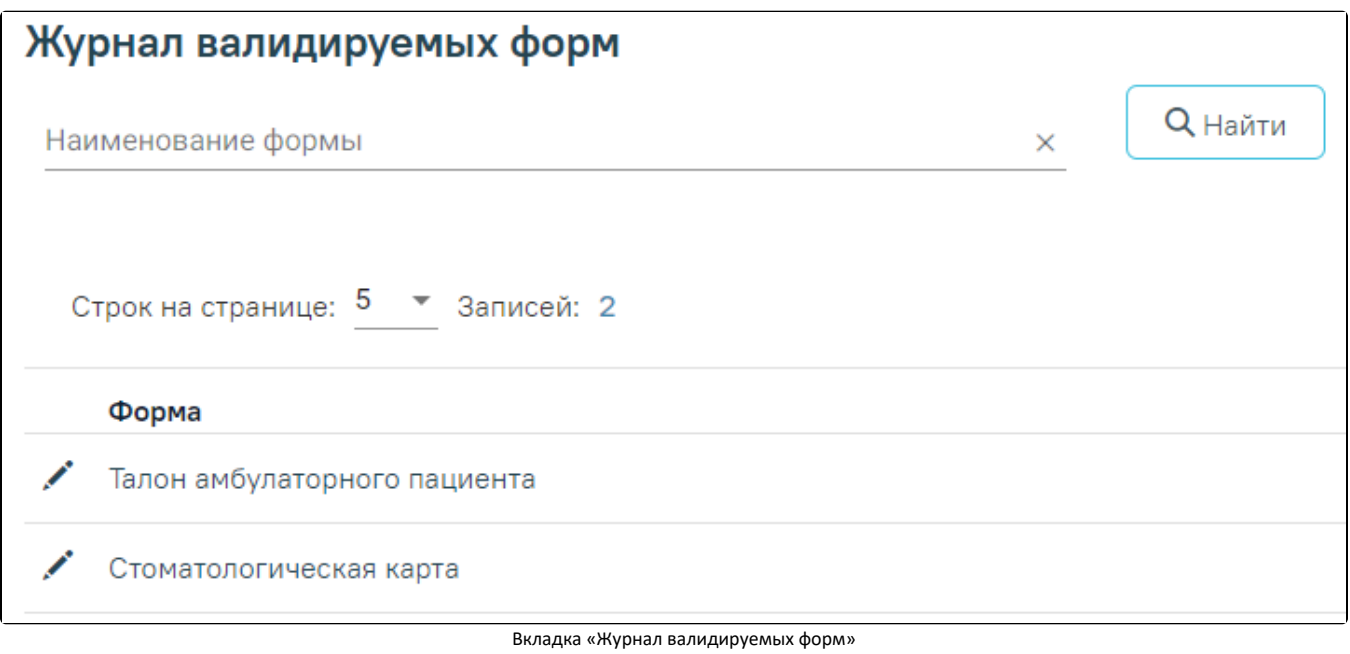

 В журнале реализована возможность поиска форм по наименованию. Для осуществления поиска необходимо в поле «Наименование формы» ввести наименование искомой формы или её часть и нажать кнопку «Найти». В результате отобразится список форм, соответствующий условиям поиска. Для очистки строки фильтра следует нажать  $\chi$ 

Для редактирования формы валидации необходимо нажать кнопку в строке нужной формы (например, ТАП). В результате выполнения действия отобразится вкладка [«Конструктор валидации формы»](https://confluence.softrust.ru/pages/viewpage.action?pageId=216629427) талона амбулаторного пациента.